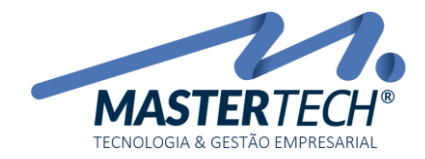

## COMO INCLUIR MANUALMENTE DOCUMENTOS/TÍTULOS A PAGAR

Este documento tem como finalidade ensinar como fazer a inclusão manual de Documentos/Títulos a Pagar. Este tipo de inclusão é utilizado quando não há lançamentos automáticos executados pelas rotinas abaixo.

- *Rotina Entrada Nota de Compras;*
- *Rotina Entrada Despesas Gerais;*
- *Rotina Entrada Notas de Serviços Contratados;*
- *Lançamentos efetuados pela tela de Movimentações Financeiras.*

### PRÉ REQUISITOS PARA INCLUIR DOCUMENTOS/TÍTULOS A PAGAR

- *Deverá possuir a entidade do Documento/Título cadastrado e ativo no sistema.*
- 1 Acesse a tela T0108 Cadastro de Documentos a Pagar:

#### **FINANCEIRO>> CONTAS A PAGAR >> DOCUMENTOS**

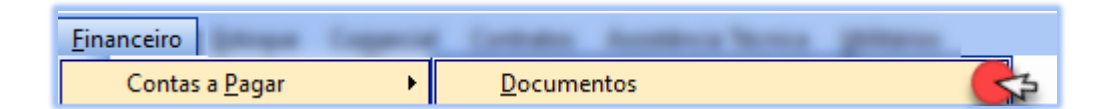

#### *É nesta tela que iremos incluir os Documentos a Pagar.*

 Caso já tenha sido feito lançamentos de **Notas de Compras**, **Serviços Prestados** ou **Despesas Gerais**, não há necessidade de incluir manualmente o documento a pagar.

#### 2 – Após abertura da tela, deverá ser selecionado paraqual Empresa será feita a inclusão do documento.

| Cadastro de Documentos a Pagar - T0108]                                      | $\overline{\phantom{a}}$ |             |
|------------------------------------------------------------------------------|--------------------------|-------------|
| Financeiro<br>-31                                                            |                          | $-BX$       |
| ▽ む lr g : 勉 bif a Q ◆   Menu Padrão<br>$\cdot$ FIZO $_{\circ}$<br>Executar: |                          |             |
| 1 = EMPRESA DEMONSTRAÇÃO<br>Empresa:                                         |                          |             |
| Emissão:<br>Entidade:<br>$\overline{\phantom{a}}$                            | $23/08/2018 \sim$ até    | $\sqrt{aK}$ |
| Série :<br>No. Documento:<br>Competência:                                    | v até                    |             |

*Campos em amarelo, são filtros utilizados para que sistema traga os registros no GRID.*

Mastertech Tecnologia & Gestão Empresarial

Rua Tenente Cel. João Antônio Ramalho, 523 | Jardim das Américas | Curitiba | PR | 81530-500 41 3083-6500 | suporte@mastertechsistemas.com.br [www.mastertechsistemas.com.br](http://www.mastertechsistemas.com.br/) Data Criação: 2 3 /08/2018 - Data Última Revisão: **00/00/0000** Revisão.: **<sup>00</sup>**

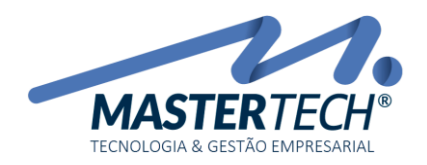

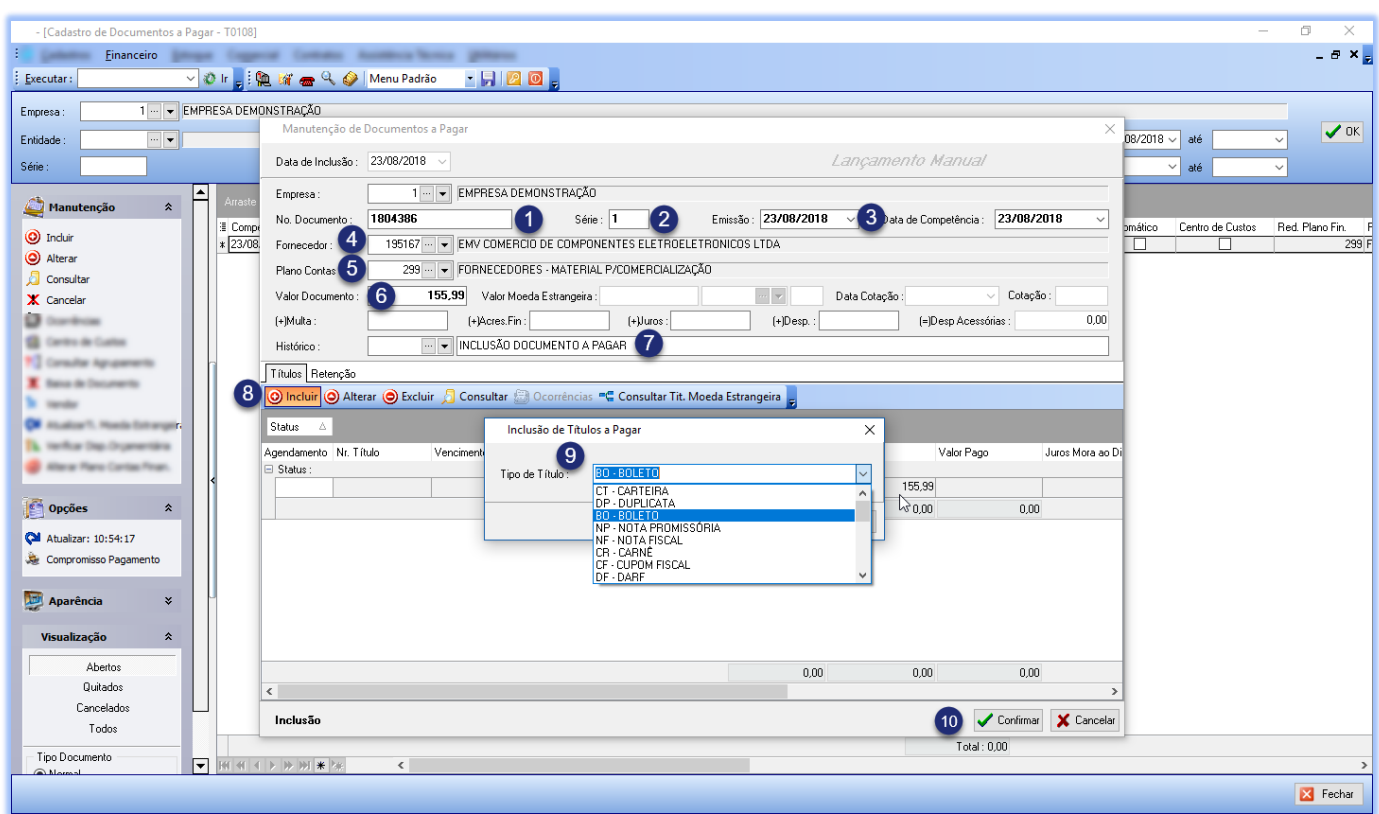

#### 1 – Nº DOCUMENTO

Neste campo deverá ser informado o número do documento para localização no sistema. Este poderá ser o número da nota fiscal/recibo ou outro controle do documento. Campo aceita números e letras, caso documento a ser incluído não possua nenhum número de controle, poderá deixar campo vazio e dar um ENTER ou TAB para passar ao próximo campo. Com isso será gerado um número sequencial.

#### $2 - SÉRIE$

Neste campo deverá ser informado número de série do documento, Campo aceita números e letras, caso documento a ser incluído não possua, poderá deixar campo vazio e dar um ENTER ou TAB para passar ao próximo campo. Com isso será gerado uma série automaticamente.

### 3 – EMISSÃO

Neste campo, deverá ser informado a data em que documento foi gerado/emitido.

#### 4 – FORNECEDOR

 Neste campo deverá ser informado quem foi o emissor do documento. Esta entidade deverá estar previamente cadastrada.

#### 5 – PLANO CONTAS FINAN.

 Neste campo deverá ser informado para qual Plano de Contas Financeiro este documento pertence. Essa informação será utilizada para a geração do Relatório de Fluxo de Caixa. Com essa informação você poderá analisar os gastos da sua empresa com base em todos os documentos a pagar.

Mastertech Tecnologia & Gestão Empresarial

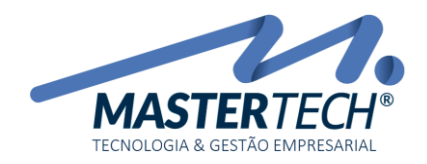

Tela: T0108 Produto: Gregor/Nyxos Versão: 3.00 Tipo: Procedimento

#### 6 – VALOR DOCUMENTO

 Neste campo, deverá ser informado o valor total do documento/nota. Caso seja de uma Nota Fiscal de Compra e esta nota foi emitida no valor de R\$ 155,99 e condição de pagamento combinada foi dividida em 2 parcelas, sendo uma no valor de R\$ 77,99 e outra R\$ 78,00. No campo o valor a ser inserido é R\$ 155,99.

#### 7 – HISTÓRICO

Neste campo, poderá ser inserido informação para qual a finalidade deste documento.

#### 8 – INCLUIR TÍTULOS A PAGAR

 Após as informações do documento serem inseridas, agora poderemos fazer a inclusão do(s) Título(s) a Pagar com sua(s) data(s) e valore(s) para cada parcela.

#### 9 – TIPO DE TÍTULO

Nesta tela, você deverá escolher qual o tipo de título será incluído conforme documento recebido.

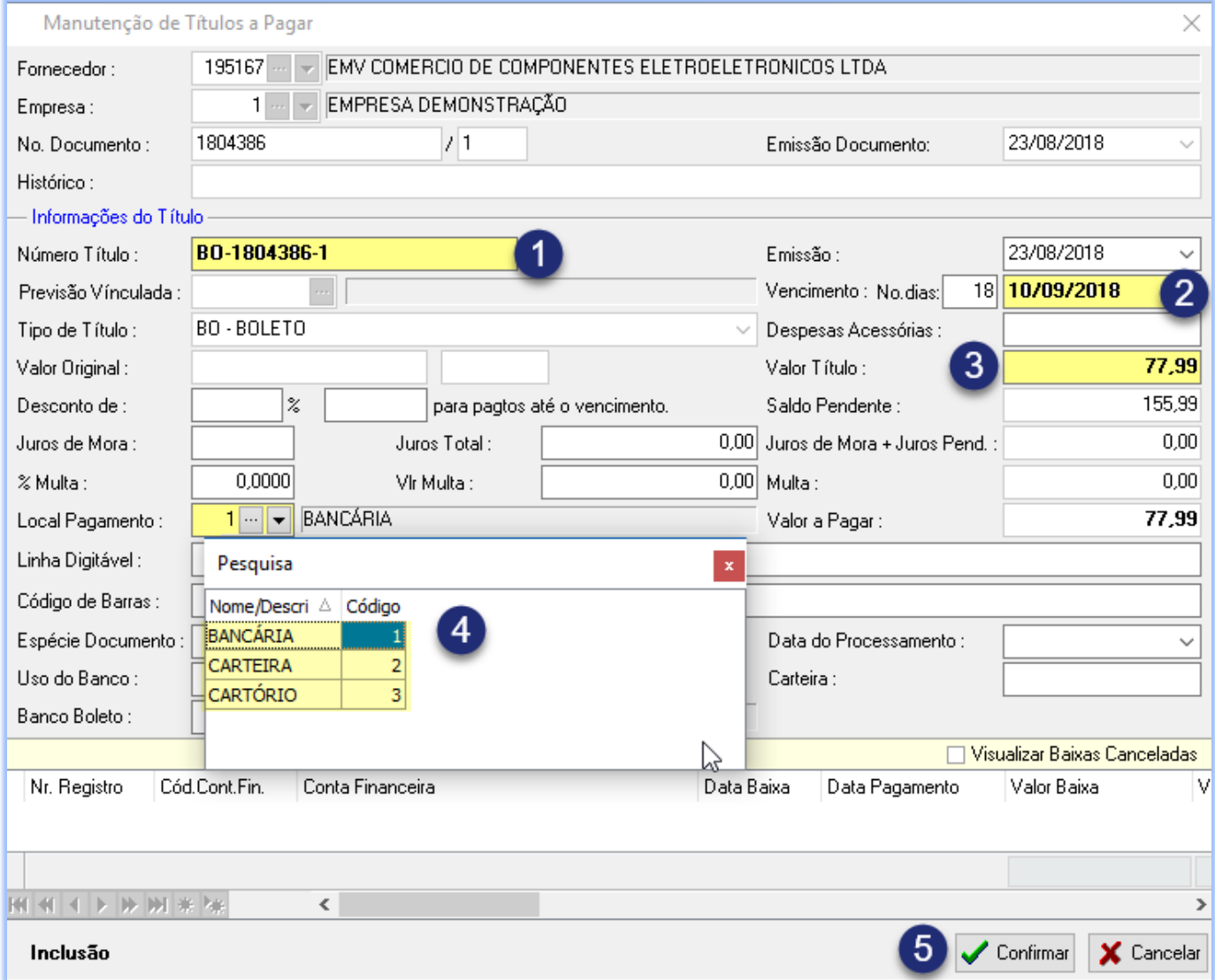

#### Mastertech Tecnologia & Gestão Empresarial

Rua Tenente Cel. João Antônio Ramalho, 523 | Jardim das Américas | Curitiba | PR | 81530-500

41 3083-6500 | suporte@mastertechsistemas.com.br

[www.mastertechsistemas.com.br](http://www.mastertechsistemas.com.br/)

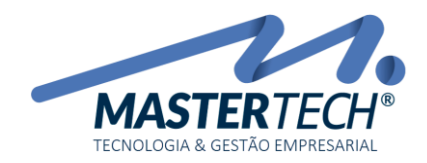

### 1 – NÚMERO TÍTULO

 Neste campo, sistema irá trazer o mesmo número do documento inserido no procedimento anterior, Será acrescentado automaticamente na frente o Tipo de Título selecionado. Caso queira, o número do título poderá ser alterado no momento de sua inclusão. Quando houver mais de uma parcela o documento, recomendamos que no final do número do título seja inserido **/**ou **–** e depois o número da parcela que pertence este título. Caso seja apenas um único título seja inserido **/** ou **– U** (o **U** significa que é apenas uma única parcela). Estas informações ajudam ao pessoal do financeiro a saber se título foi parcelado ou não.

### 2 – VENCIMENTO: Nº DIAS

 Neste campo será informado a data de vencimento do título. Esta poderá ser informada pelo número de dias com base data de emissão do título ou informado a data conforme informação constante no título recebido.

#### 3 – VALOR TÍTULO

Neste campo, será informado o valor real do título.

#### 4 – LOCAL DE PAGAMENTO

Neste campo deverá ser informado como será efetuado o pagamento do título.

- *BANCÁRIA: Quando pagamento for efetuado via Internet Bank;*
- *CARTEIRA : Quando pagamento for efetuado em dinheiro/cheque ou outras formas.*

# Confirmar

Após informações inseridas clicar no Botão . Caso possua mais títulos para esse documento, deverá ser lançado os demais títulos. Finalizando a inclusão dos títulos, deverá clicar no

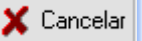

botão , será fechada a tela e retornará para a tela abaixo.

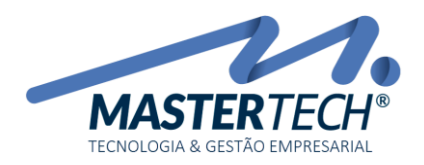

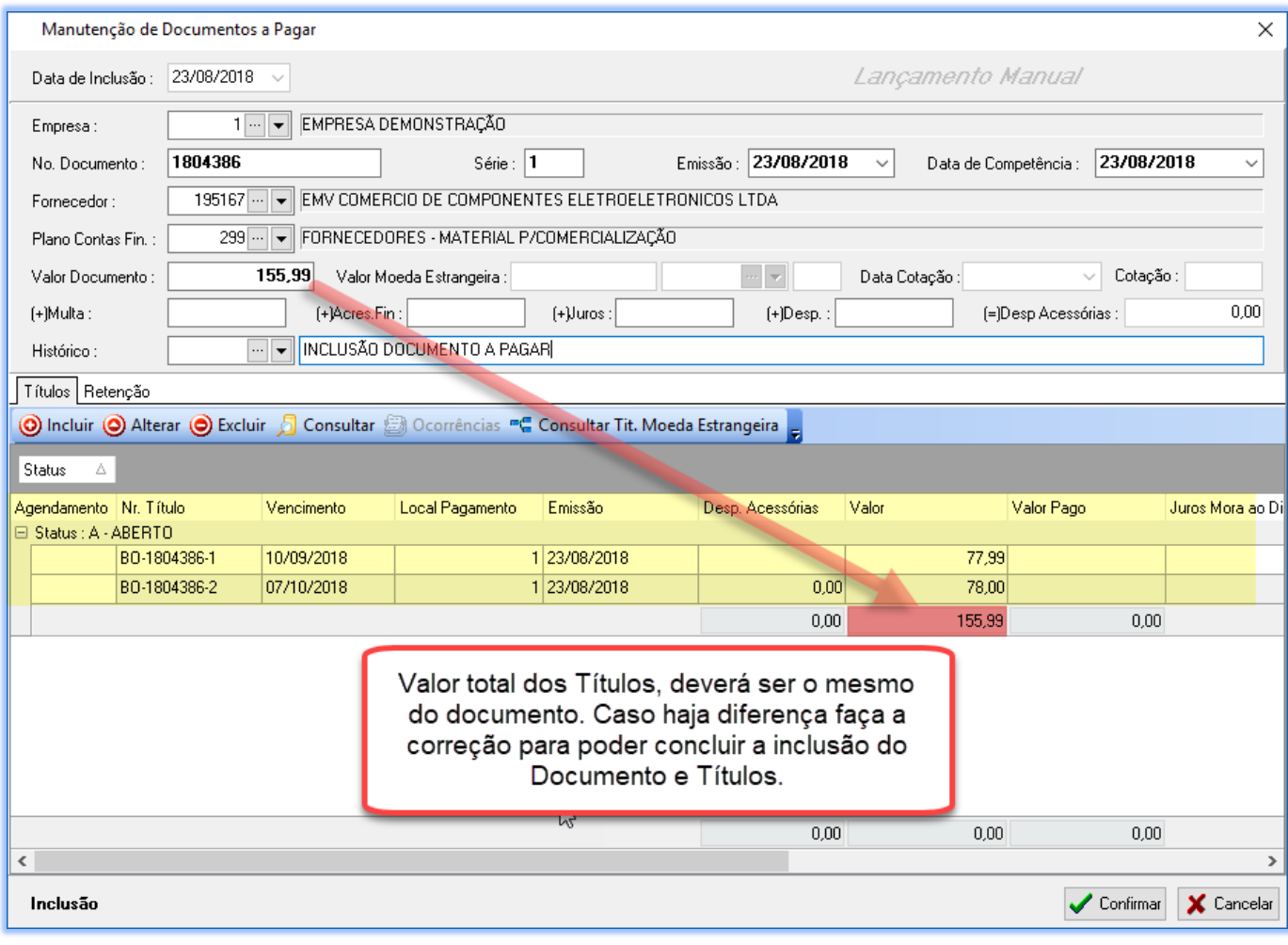

Confirmar Com o lançamento concluído e correto, basta clicar no botão . Pronto, documento do **CONTAS A PAGAR** incluído com o Status de **ABERTO**, com isso você terá o controle dos documentos recebidos em sua empresa.

> Caso tenha dúvidas, pedimos que seja enviado e-mail para [suporte@mastertechsistemas.com.br](mailto:suporte@mastertechsistemas.com.br) que um de nossos Colaboradores fará contato o mais breve possível.

> > Mastertech Tecnologia & Gestão Empresarial

Rua Tenente Cel. João Antônio Ramalho, 523 | Jardim das Américas | Curitiba | PR | 81530-500 41 3083-6500 | suporte@mastertechsistemas.com.br [www.mastertechsistemas.com.br](http://www.mastertechsistemas.com.br/) Data Criação: 2 3 /08/2018 - Data Última Revisão: **00/00/0000** Revisão.: **<sup>00</sup>**